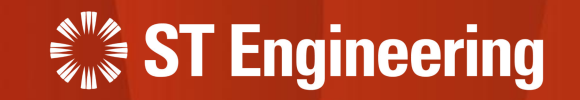

### User Guide on SM Portal

For Service Request Teams, Service Managers

23rd March 2023

Release 2 v1.0

#### Table of Contents AGENDA

- System Overview
- View Site
- Homepage
- Advanced Filter

### **[1.](#page-2-0) SM Portal [2.](#page-2-0) Job Creation**

- About Job Creation
- Export Requests
- Update SO/ MO/ PO Records
- Import Requests

#### **[3.](#page-2-0) Job Closing**

- About Job Closing
- Repair Complete for Requests
- **Export Requests**
- Update YT3 Records
- Import Requests

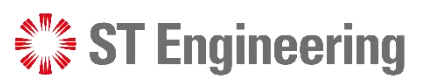

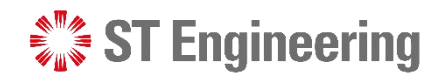

## 1. SM Portal

<span id="page-2-0"></span>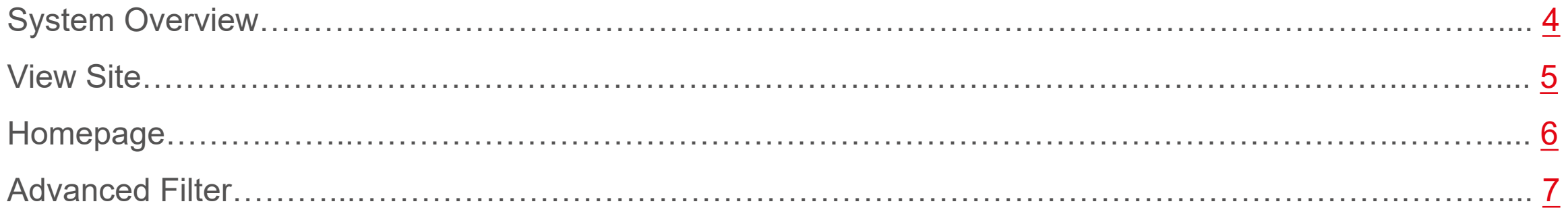

### *<b>WA* ST Engineering

#### SM Portal

### System Overview

SM Portal is used to update PO/SO/MO/YT3 records for multiple [https://sds.stengg.com](https://sds.stengg.com/)

Enter your username and password and tap

<span id="page-3-0"></span>**[Sign In]**

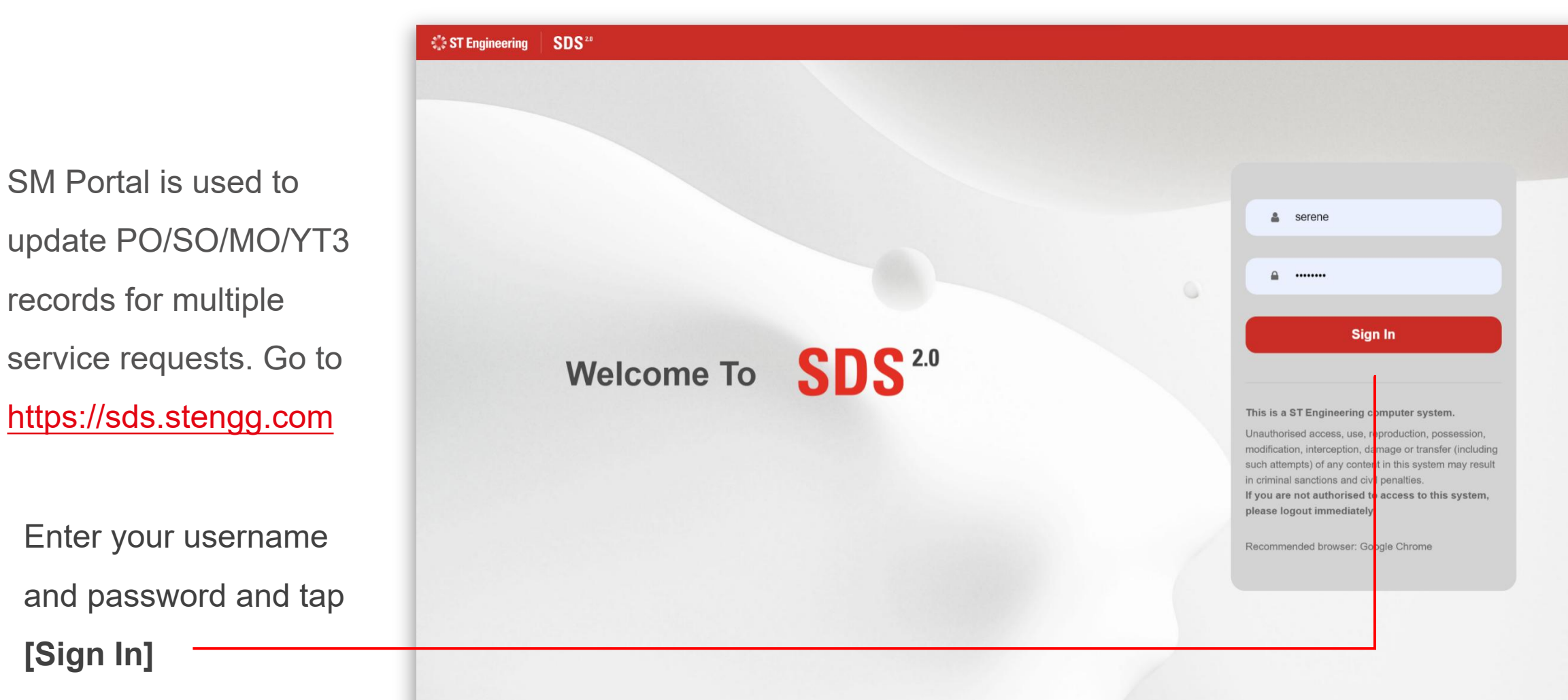

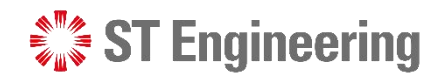

### View Site SM Portal

<span id="page-4-0"></span>Access the link to **Access** the link to **Access Request Import & Extraction** from **Extraction** Service Portal page[.](https://manager-stg.stengg.services/)

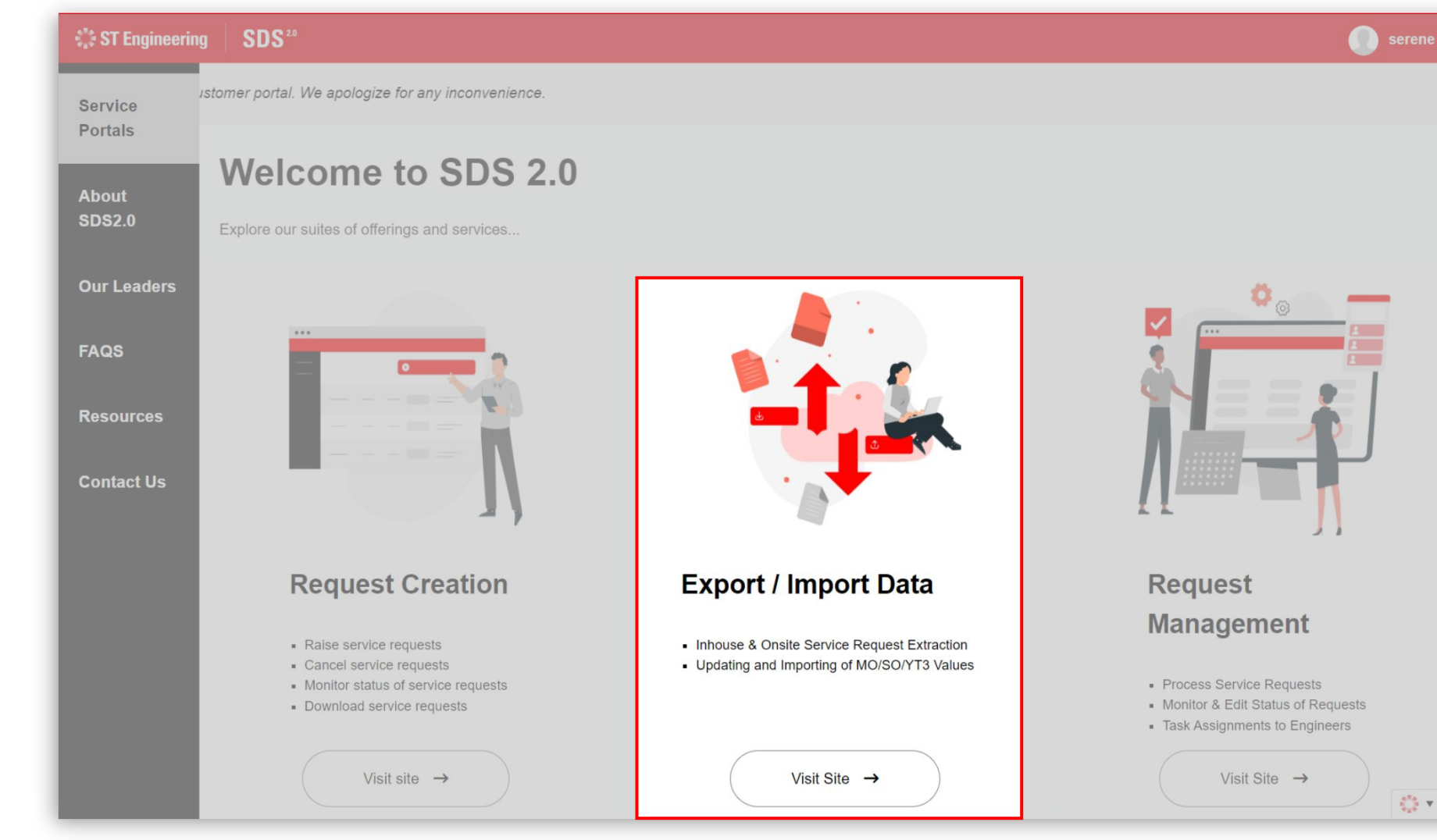

 $\frac{e^{\Pi}e}{e_{\Pi}e^{\Pi}}$  .  $\blacksquare$ 

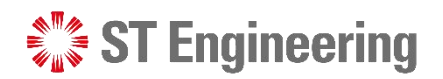

### Homepage SM Portal

It will direct you to the SM Portal Homepage on the site overview.

<span id="page-5-0"></span>You can view your pending tasks for Job Creation or Job Closing, and equipment delivered.

G

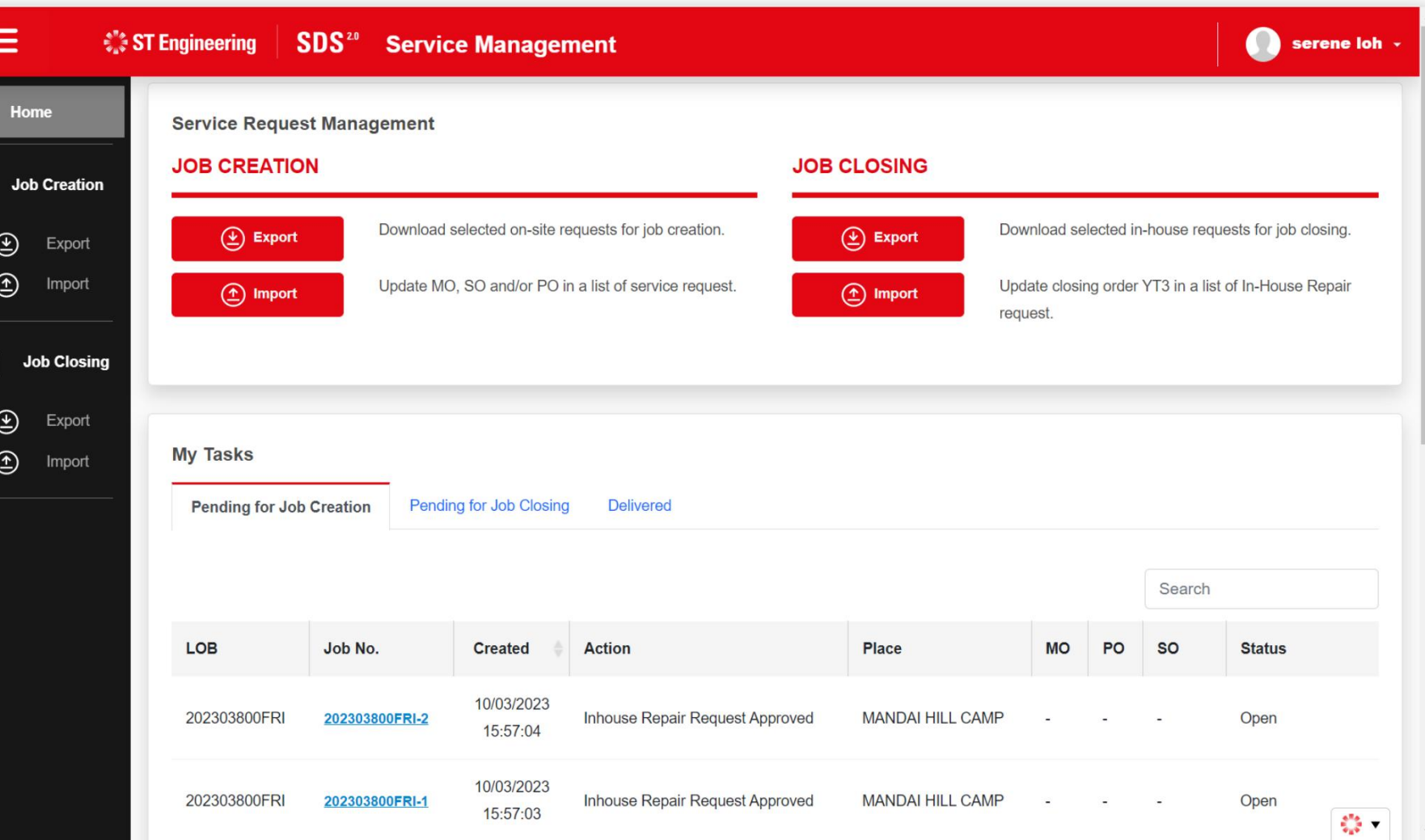

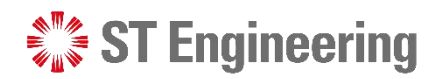

### Advanced Filter SM Portal

You can use advanced a search to filter a list of service request and date range on the created jobs.

<span id="page-6-0"></span>Tap on the filter icon  $\boxed{\phantom{a} \bullet}$ to hide/unhide the advanced search fields.

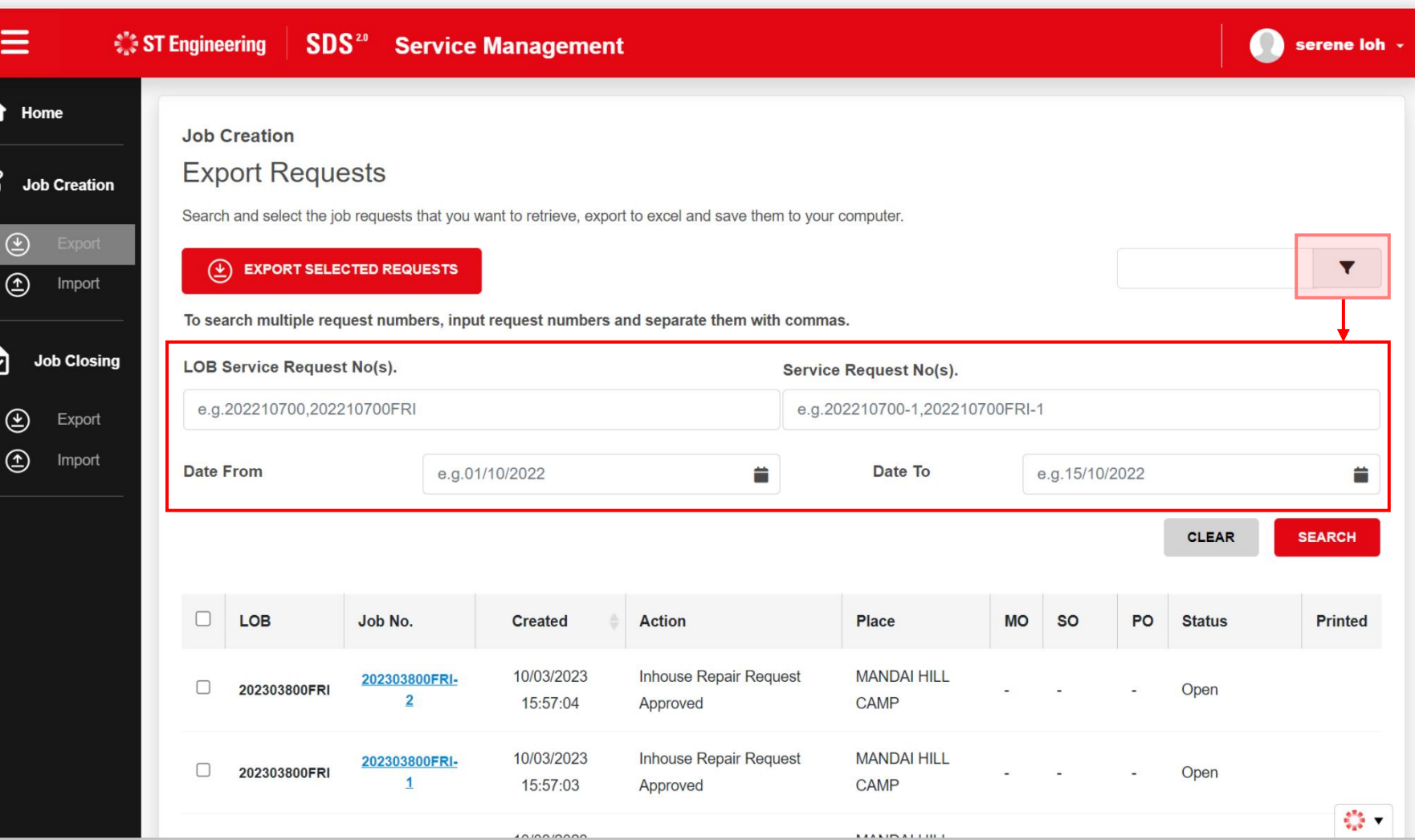

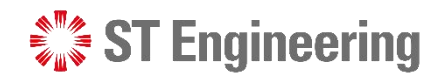

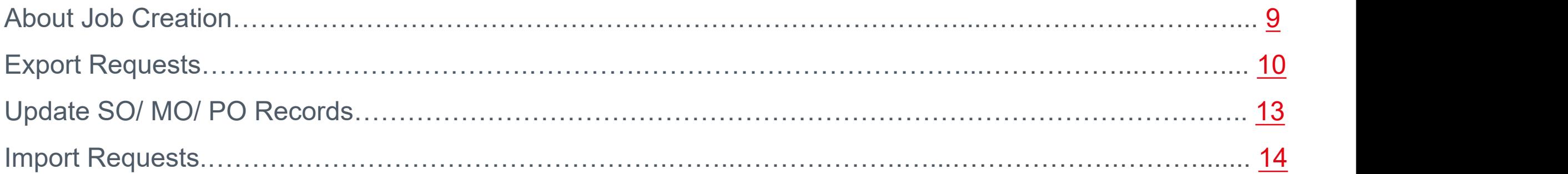

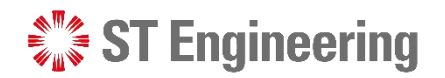

### About Job Creation

<span id="page-8-0"></span>Job Creation page allows you to download, manage and update MO/SO/PO for multiple **onsite requests** using Excel quickly.

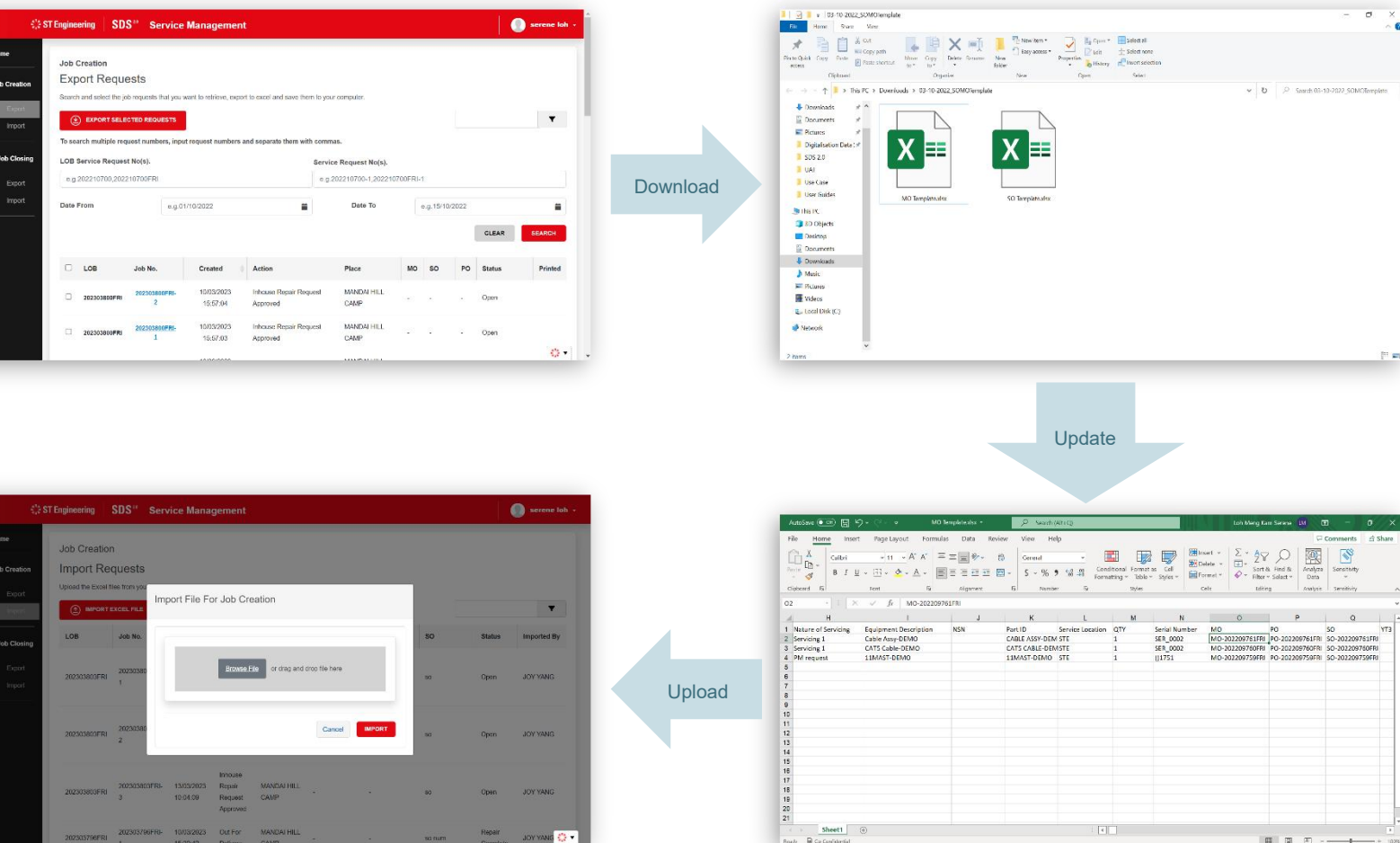

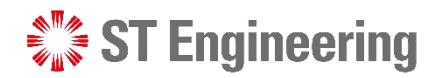

### Export Requests (1)

Under Job Creation 1 Section, select **[Export]**

2 Tick the list of **2** Jose requests that you want to extract.

<span id="page-9-0"></span>**3** Tap **[Export Selected 1 202303603FRI Requests]**

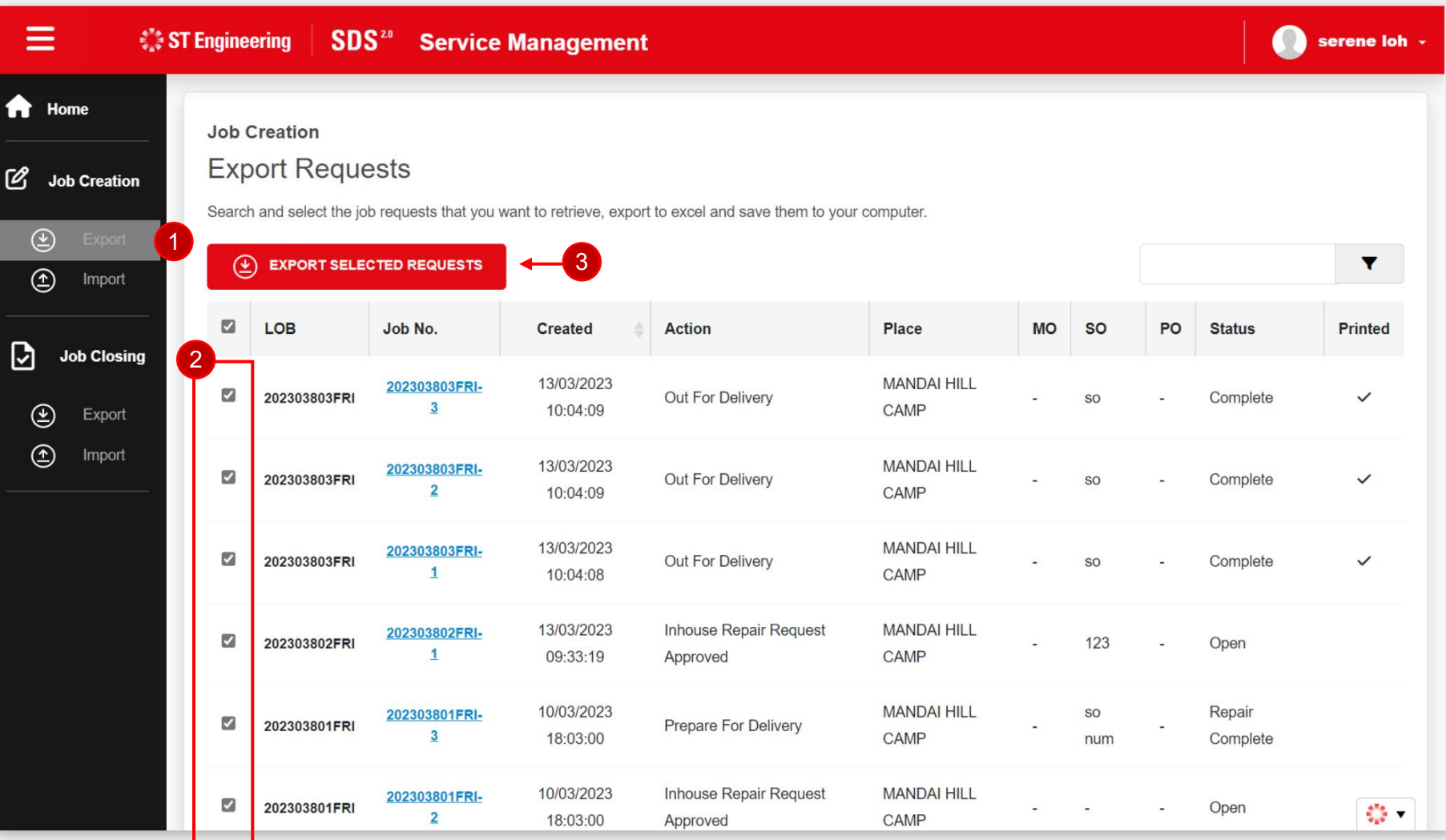

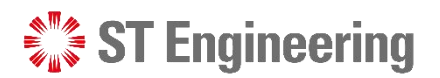

### Export Requests (2)

saved to your personal local drive.

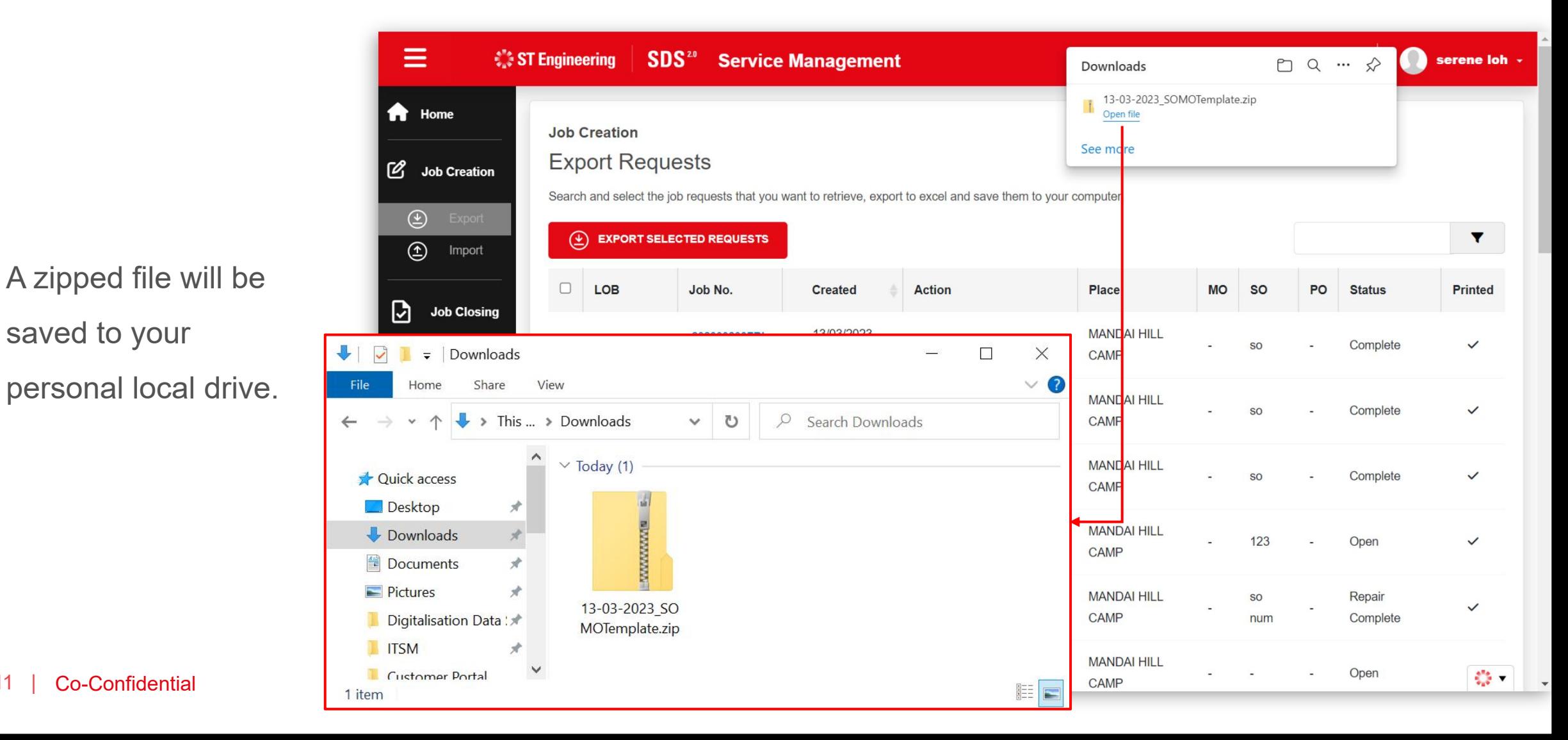

### Export Requests (3)

4 Right-Click and select **6** Select a Destination **6** Open **[Extract All…]**

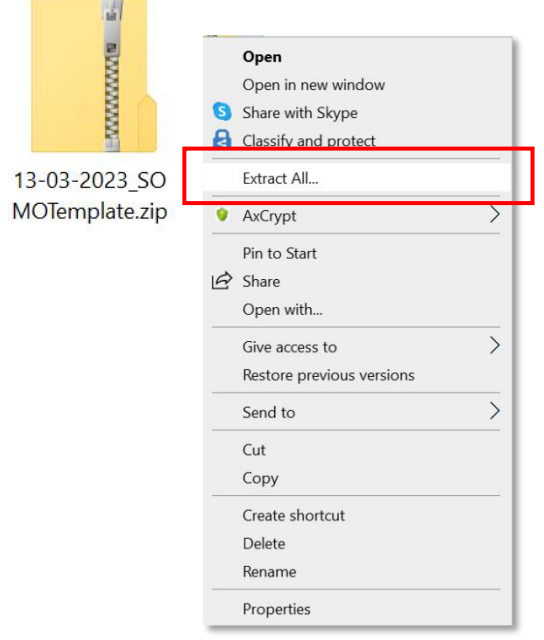

and tap **[Extract]**

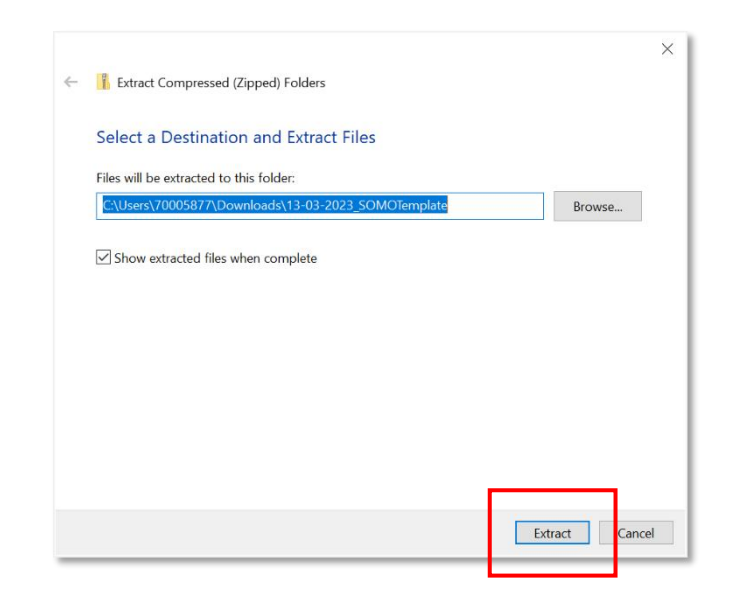

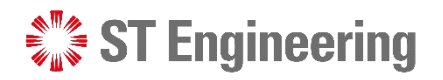

**5** Select a Destination **6** Open **[MO Template.xlsx]** to edit the file

> $\blacksquare$   $\blacksquare$  = 13-03-2023\_SOMOTemplate Share View Home

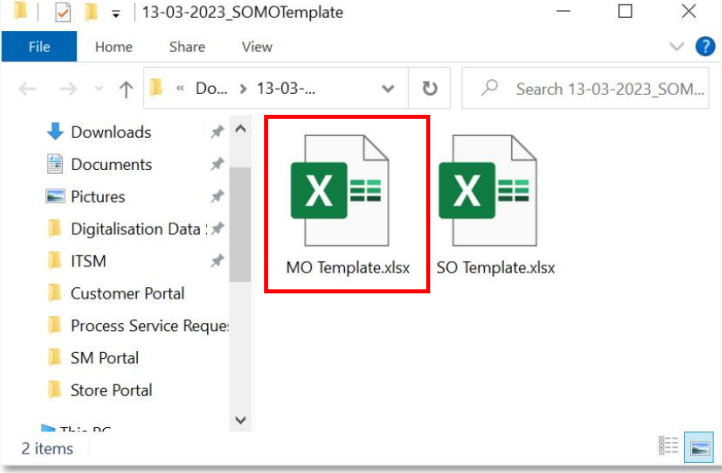

SO Template.xlsx is used for service order creation

in SAP (RPA process)

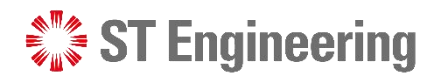

### Update SO/ MO/ PO Records

<span id="page-12-0"></span>Enter SO/ MO/ PO nos. for the requests and **[Save]** to update the document

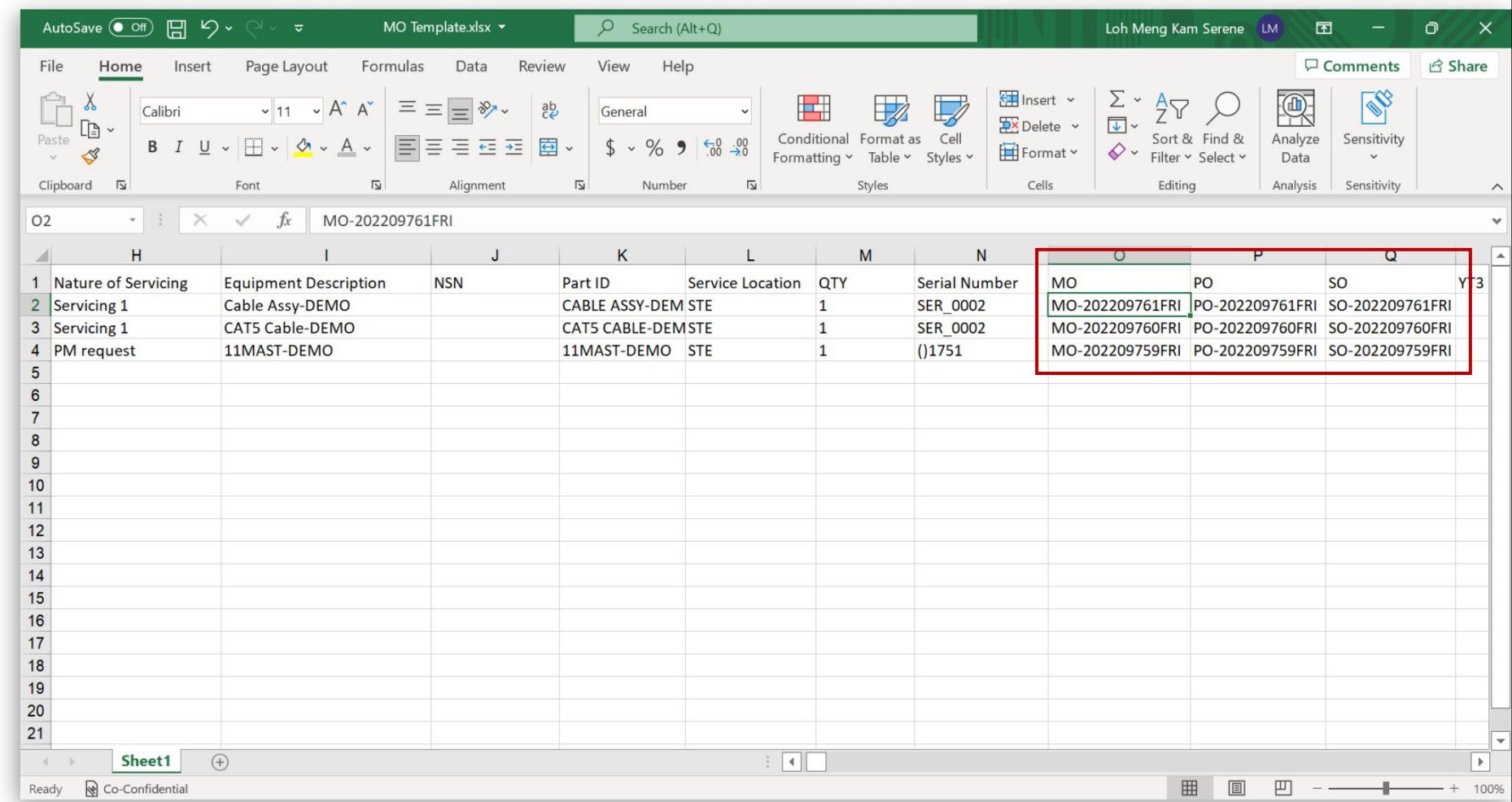

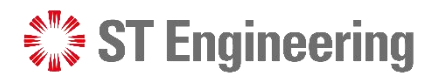

### Import Requests (1)

**1** Under Job Creation **1 1 1 1 1 1 1 1 1** Section, select **[Import]**

<span id="page-13-0"></span>**2** Select **[Import Excel**  $\overline{a}$  mport **File]** to upload

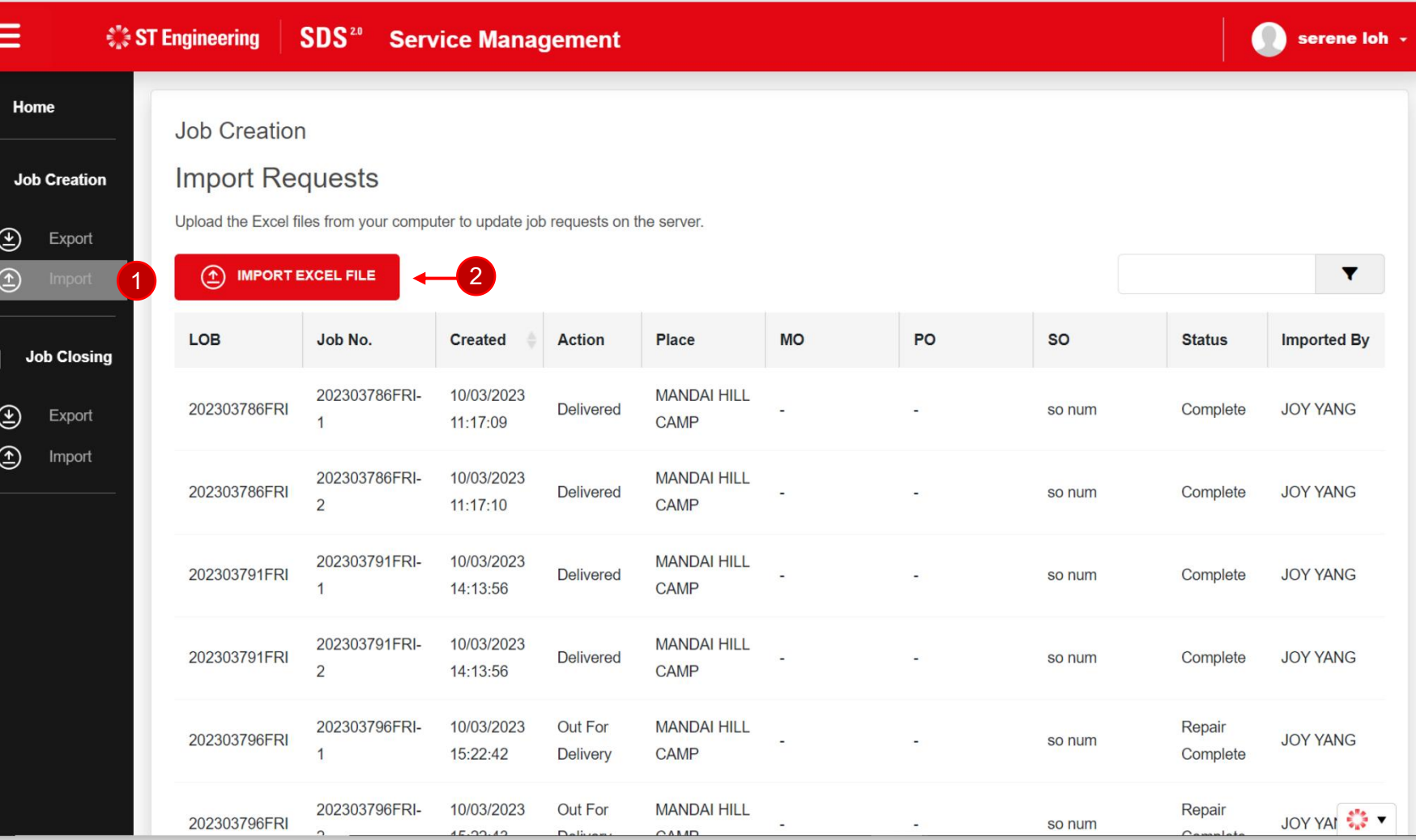

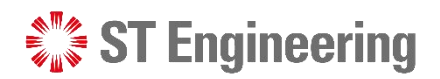

### Import Requests (2)

 $\mathscr{B}$ 

Ø

 $\circledast$  $\circled{f}$ 

 $\circledcirc$  $\circled{1}$ 

4 Browse and select the file **Fig. 1998** to upload and tap **[Import]**

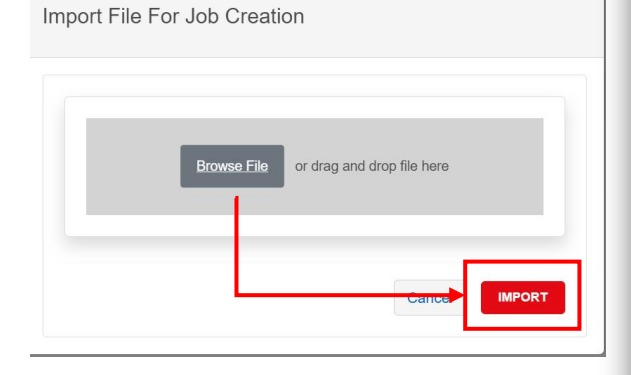

It will process the data in the excel and updates if the record upload is successful or has failed. Tap **[Done]** to close the window.

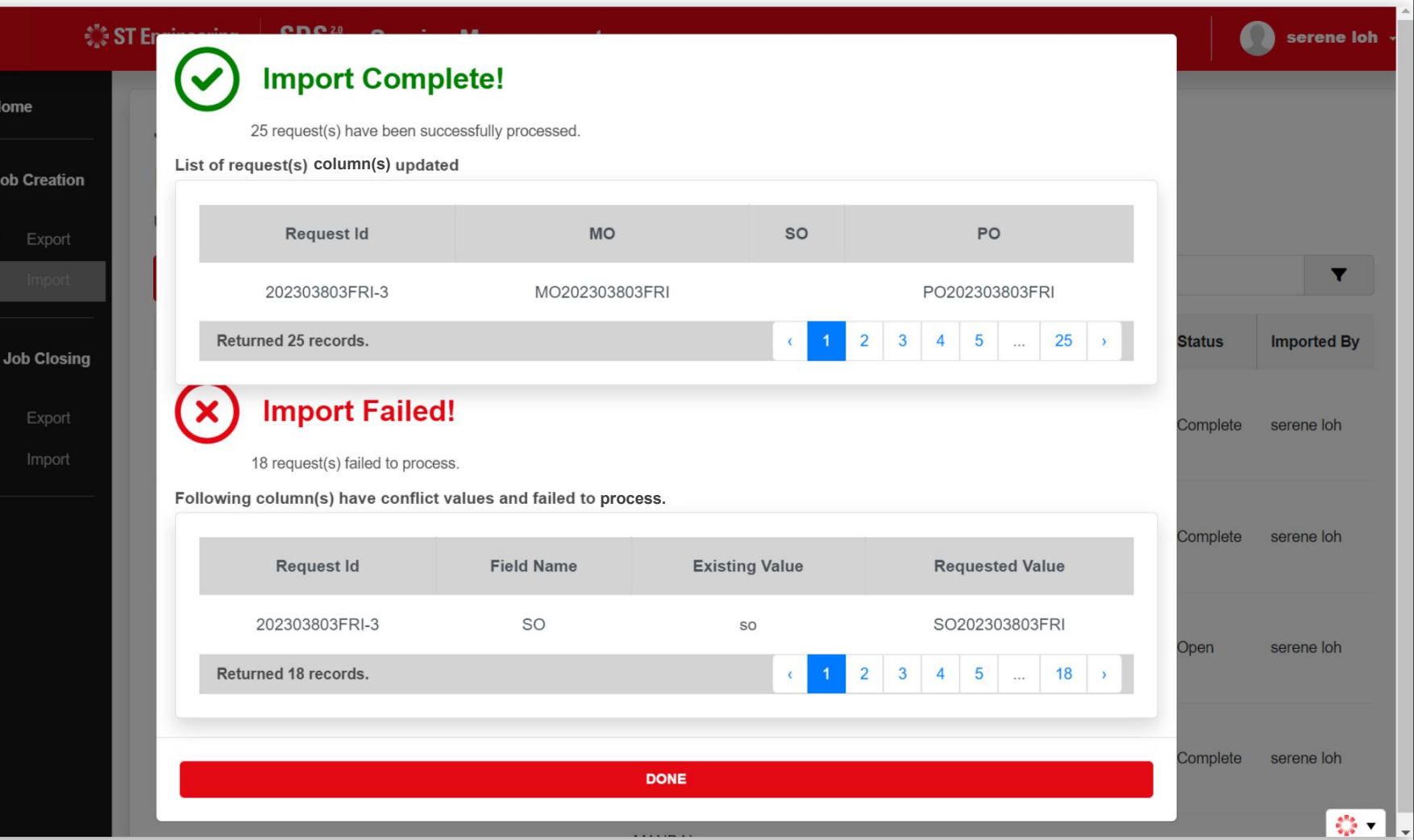

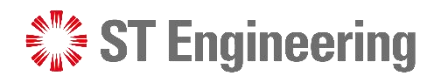

### Import Requests (3)

The updated records will be listed on the table from the latest to the oldest.

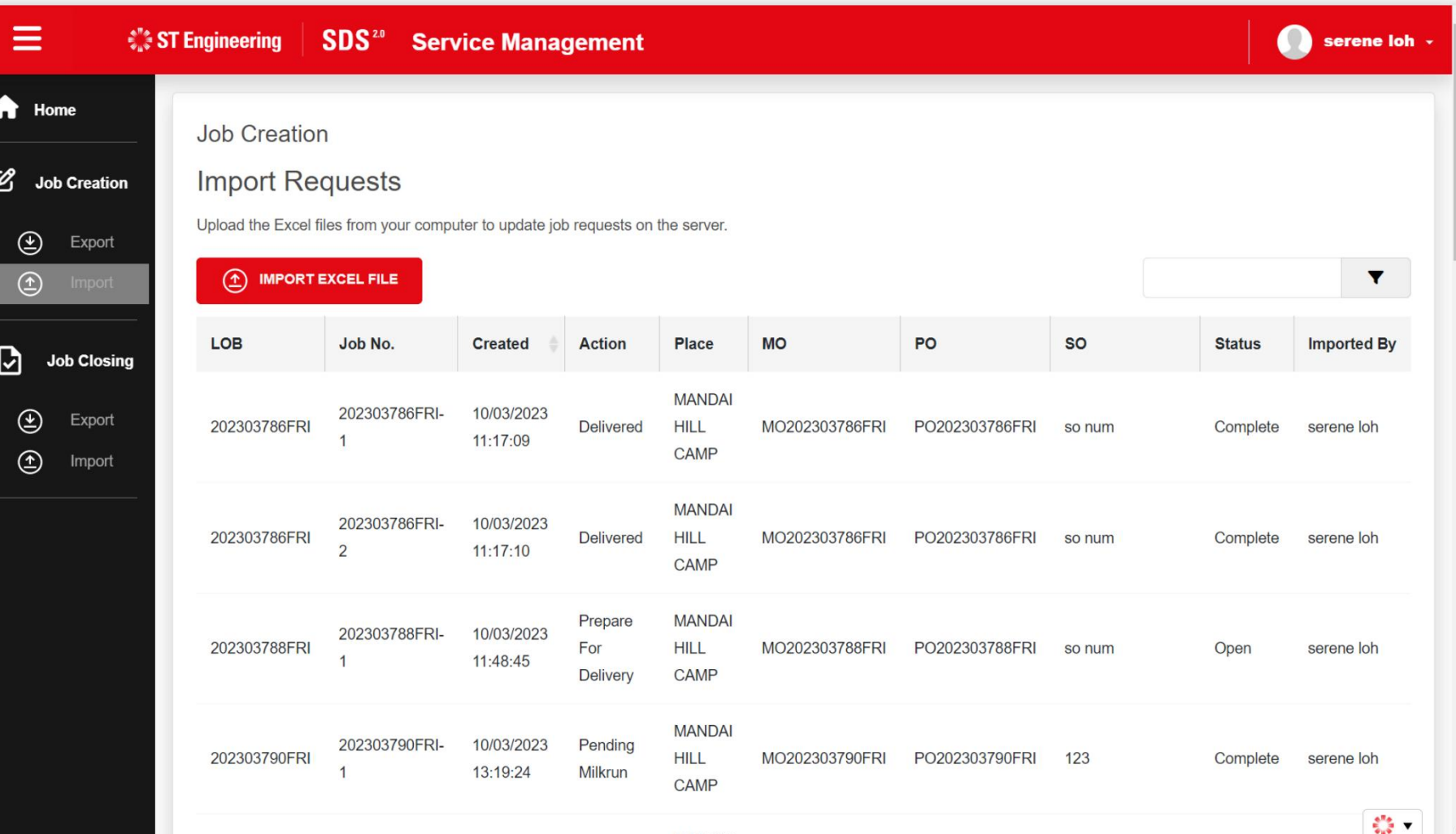

**MANIDAL** 

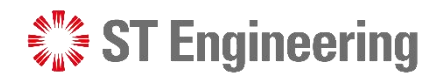

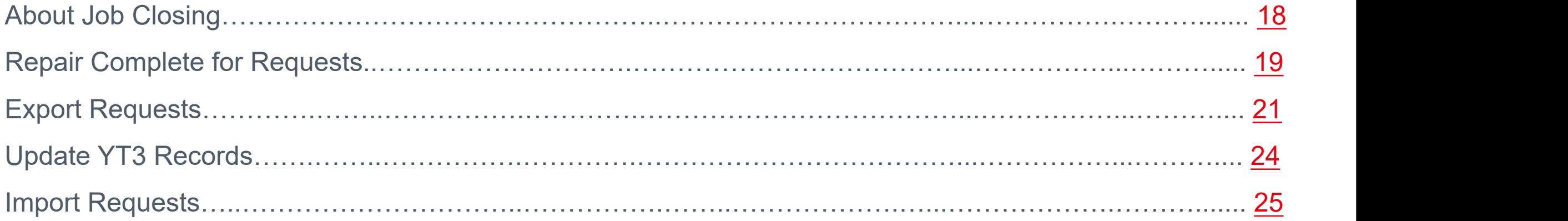

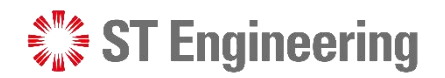

### About Job Closing Job Closing

<span id="page-17-0"></span>Job Closing page allows you to download, manage and update YT3 for multiple **in-house requests** using Excel quickly.

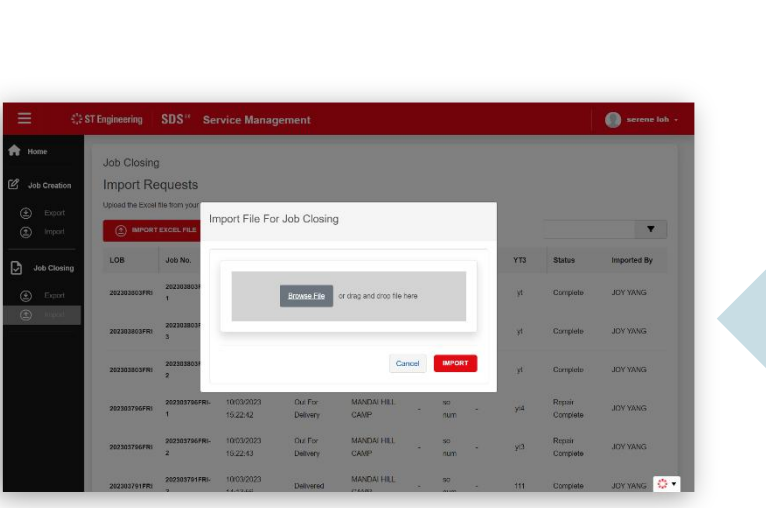

<sup>o</sup>serene</sub>

 $\bullet$ 

Printed

 $\mathbf{Q}$  .

Service Manage

13/12/2022 09:18:29

Job Closing **Export Requests** 

Job C

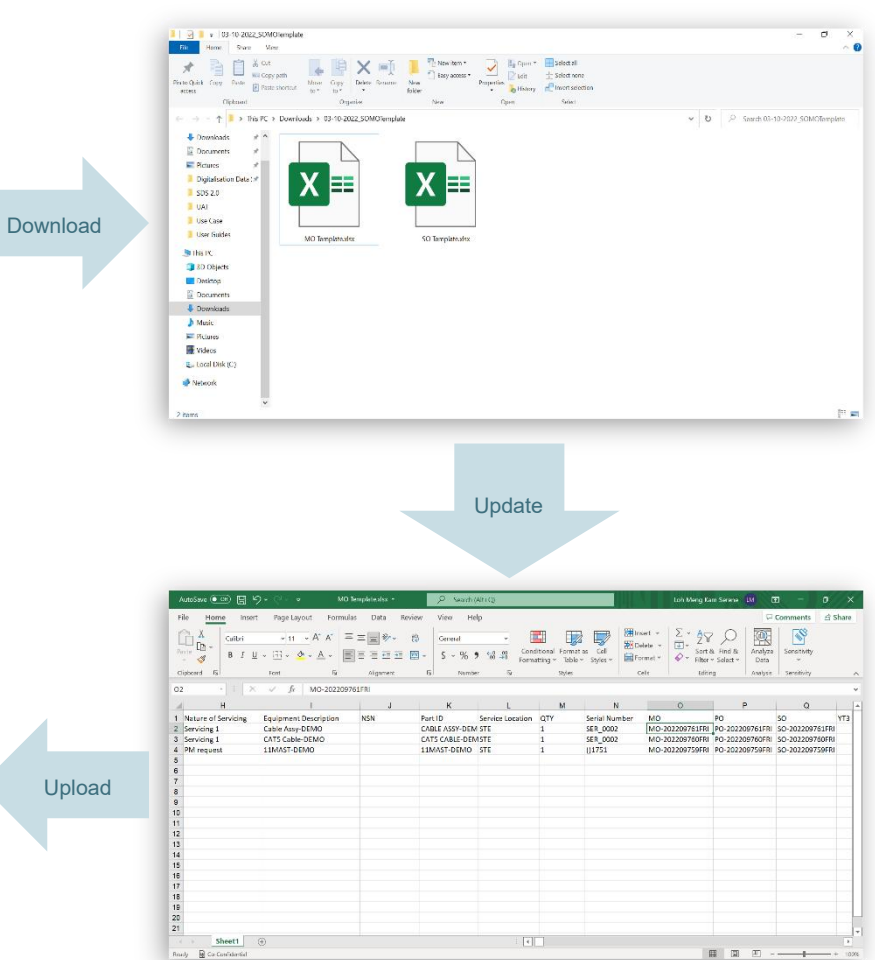

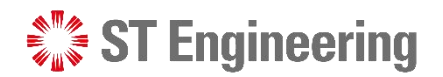

### Repair Complete for Requests (1)

**1** Under Job Closing **1 1 West State Job Closing** Job Clo Section, select **[Export]**

that you want to mark repair as completed.

<span id="page-18-0"></span>Tap **[Mark Repair** 3 **Complete for Selected Requests]**

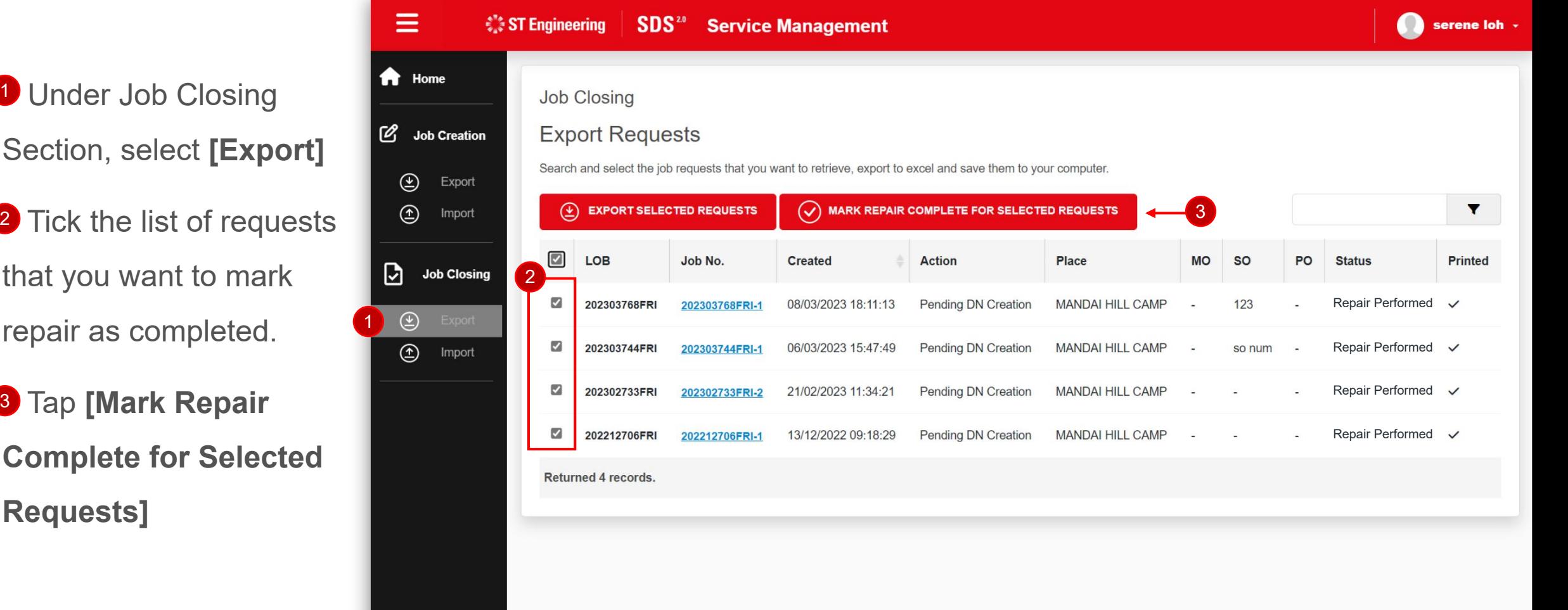

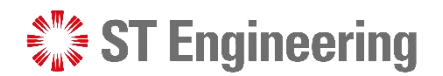

### Repair Complete for Requests (2)

The request status will be updated to **[Repair Complete]**

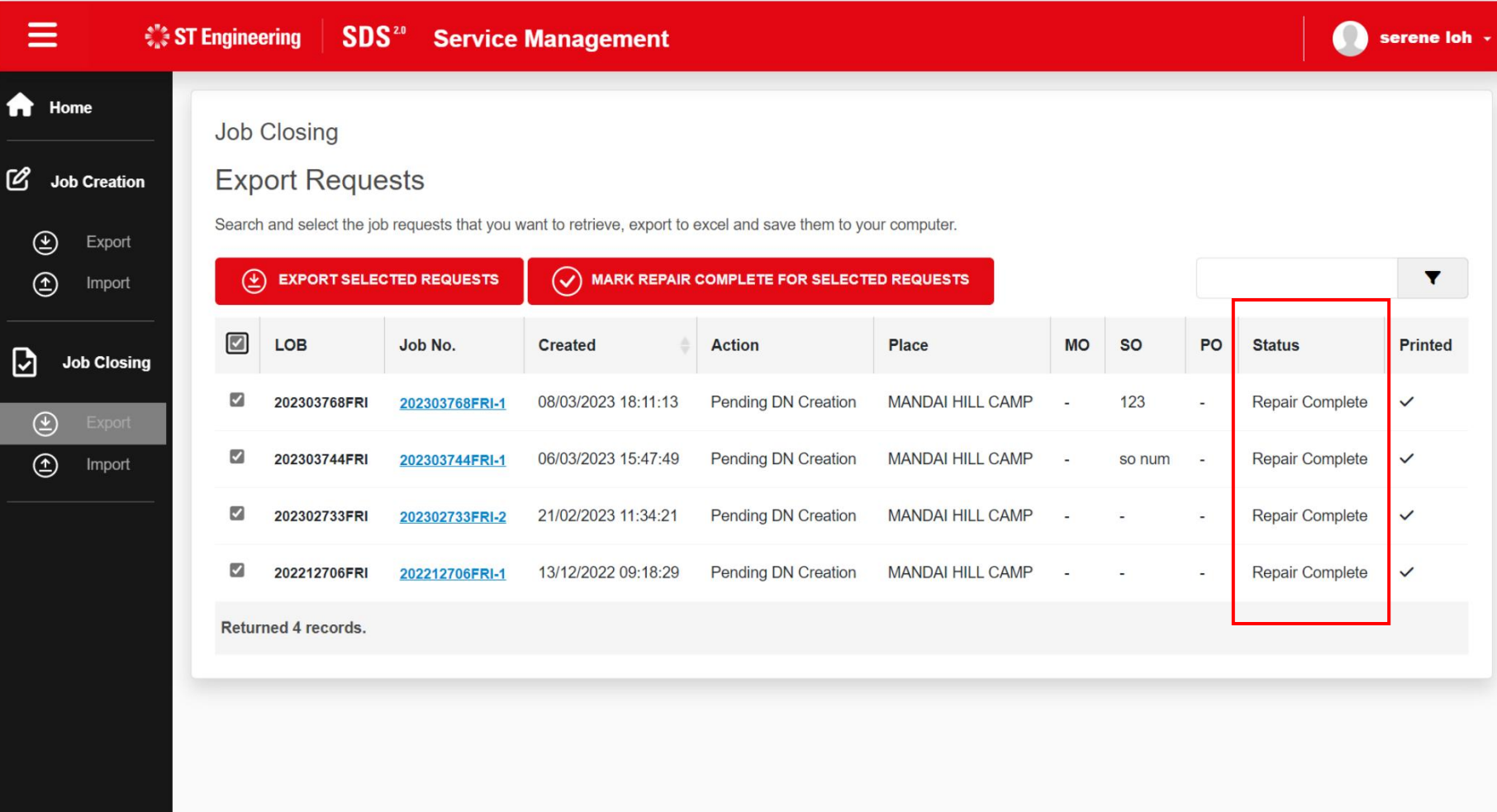

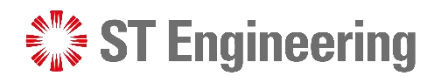

### Export Requests (1)

**1** Under Job Closing **1 1 1** Under Job Closing **1** Export Section, select **[Export]**

2 Tick the list of **2** Jose requests that you want to extract.

<span id="page-20-0"></span>**3** Tap **[Export Selected 1 2021 100 FM Requests]**

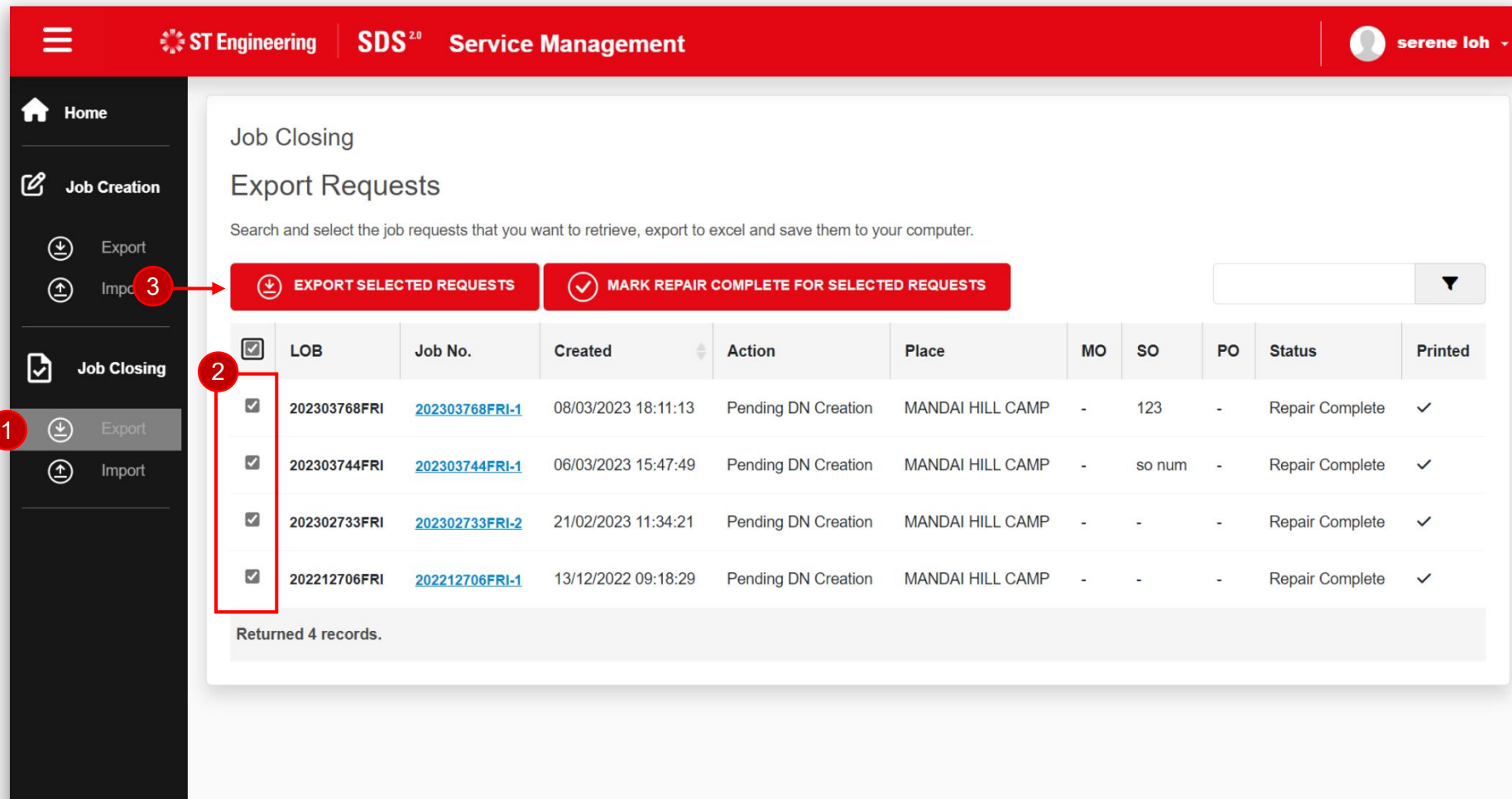

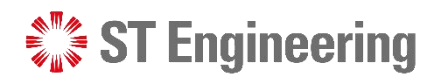

### Export Requests (2)

A zipped file will be saved to your personal local drive.

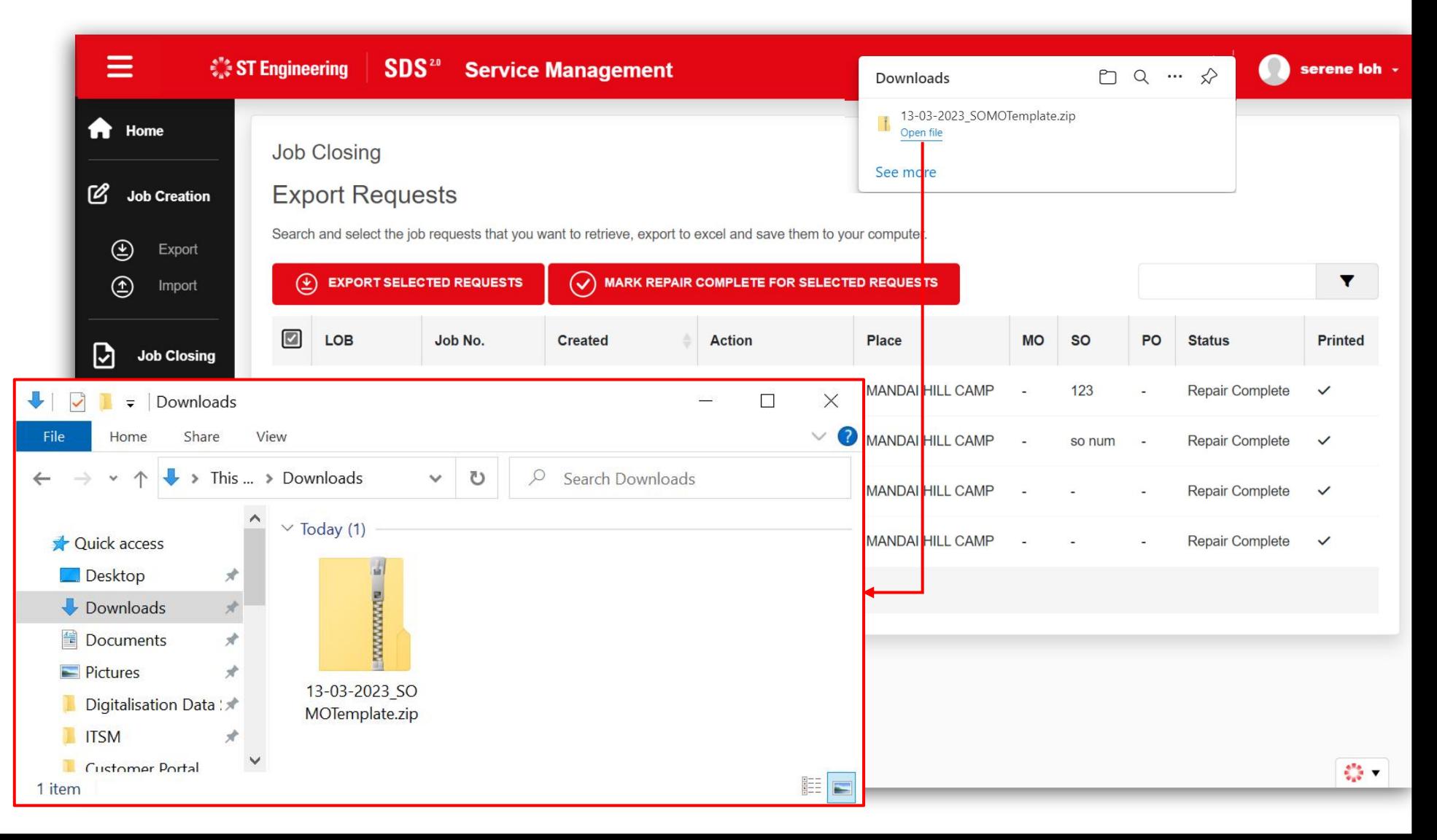

#### 23 | Co-Confidential

### Export Requests (3) Job Closing

4 Right-Click and select **6** Select a Destination **6** Open **[Extract All…]**

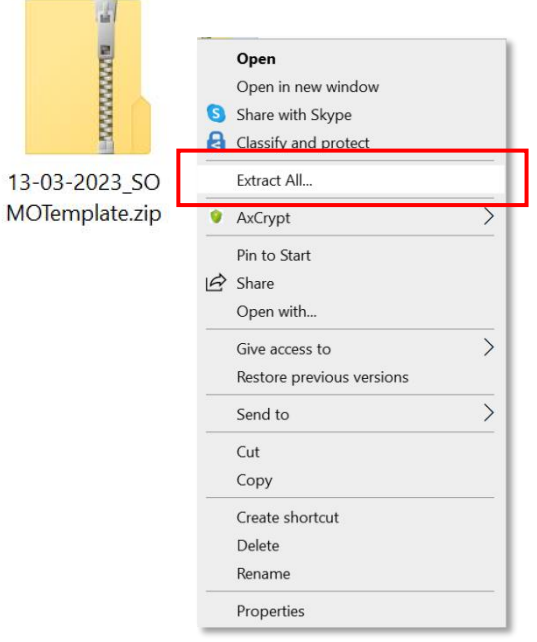

and tap **[Extract]**

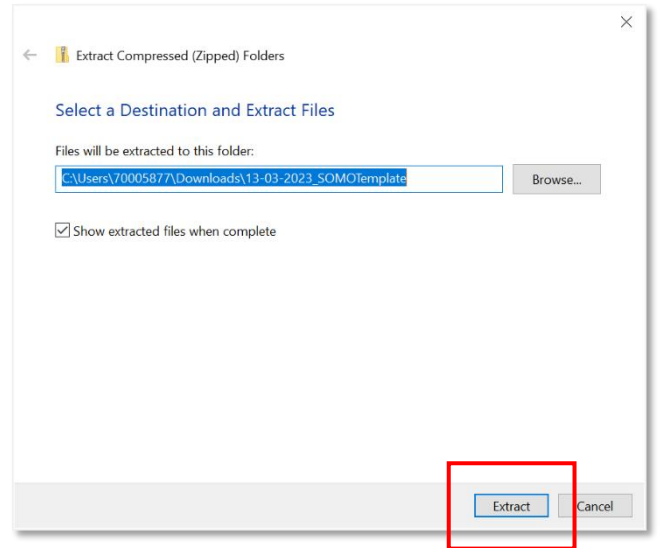

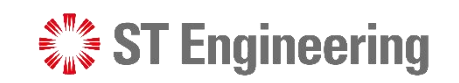

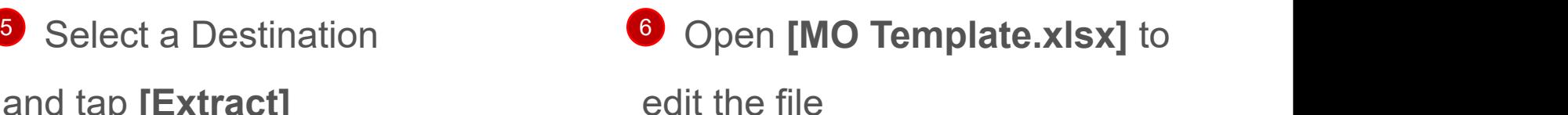

 $\sqrt{3}$  = 13-03-2023\_SOMOTemplate  $\Box$  $\times$  $\vee$  0 Share View Home  $\vee$   $\uparrow$   $\uparrow$   $\cong$  Do... > 13-03-...  $*$  ^ Downloads Documents  $\mathcal{R}$ 匡 Pictures  $\mathcal{R}$ Digitalisation Data: **THITSM** MO Template.xlsx SO Template.xlsx Customer Portal Process Service Reques SM Portal Store Portal  $\blacktriangleright$  TL:  $\blacktriangle$ E 2 items

SO Template.xlsx is used for service order creation

in SAP (RPA process)

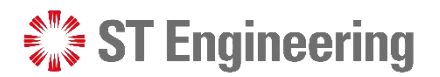

### Update YT3 Records

<span id="page-23-0"></span>Enter YT3 nos. for the requests and **[Save]** to update the document

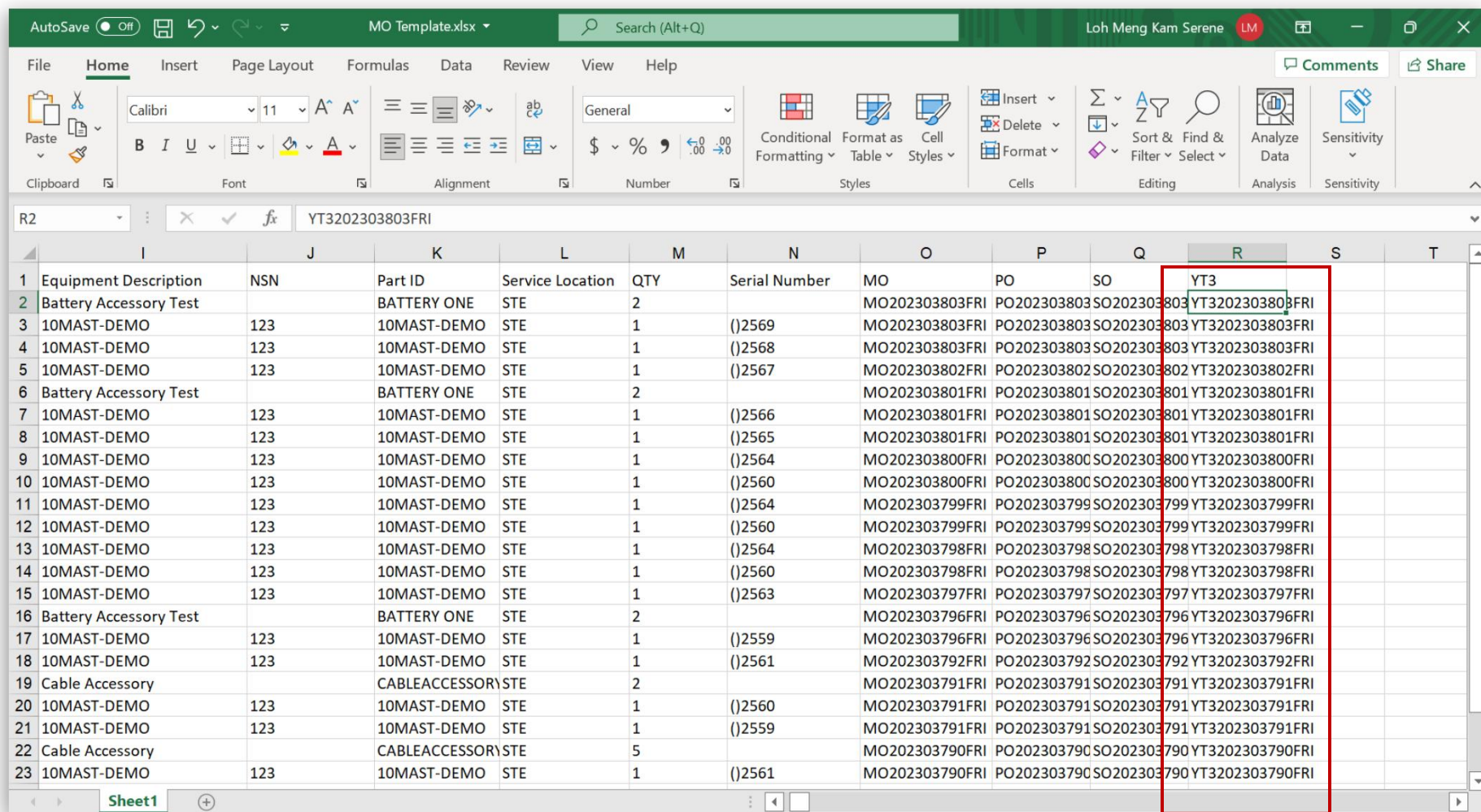

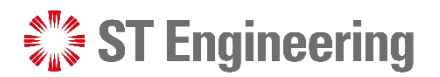

### Import Requests (1)

**1** Under Job Closing **1** © Import **1** © **M** Section, select **[Import]**

<span id="page-24-0"></span>**2** Select **[Import Excel Card Excel File]** to upload

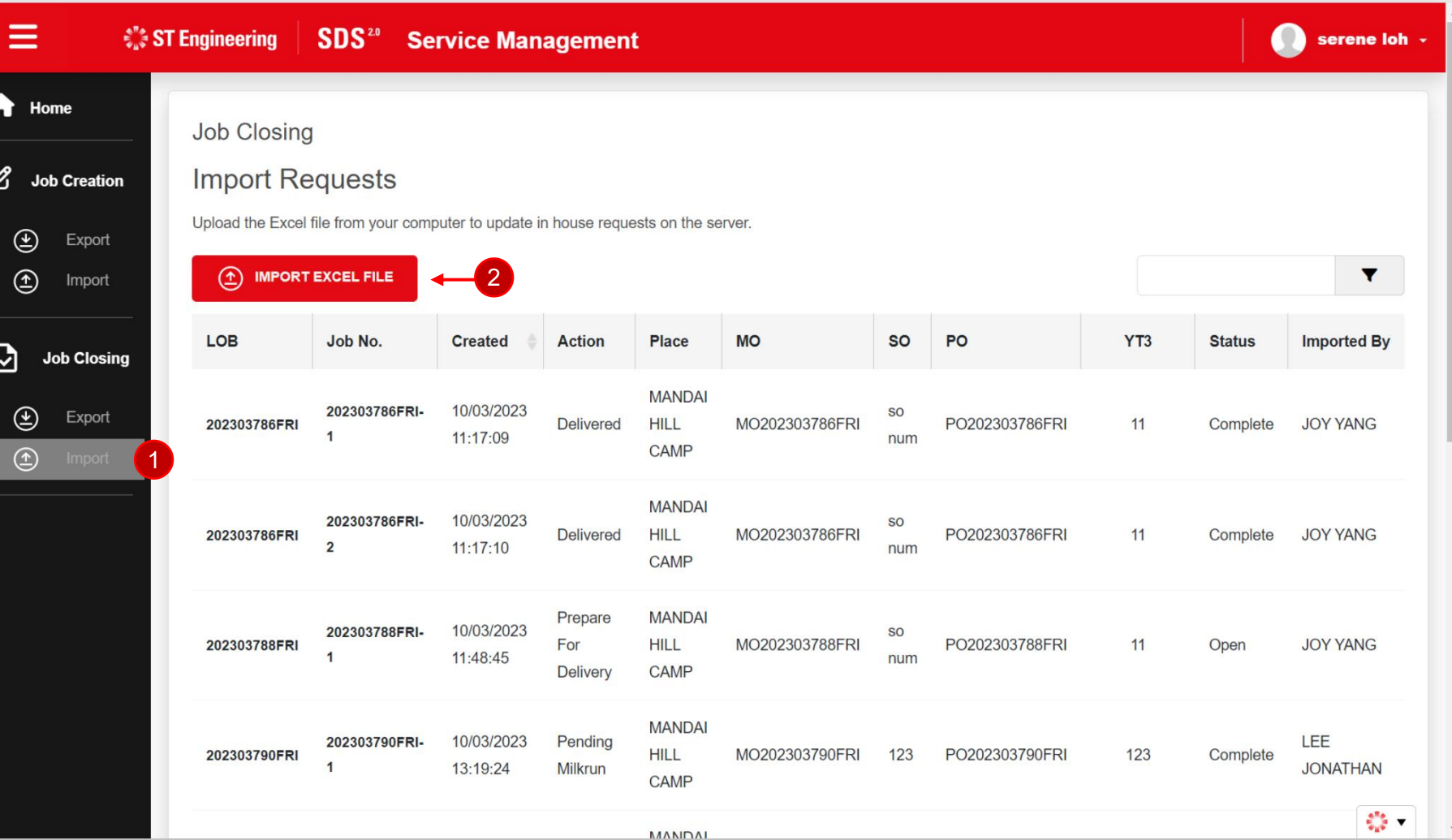

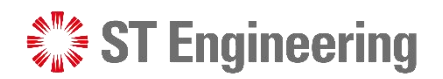

### Import Requests (2) Job Closing

**Browse and select the file**  $\blacksquare$   $\blacksquare$   $\blacksquare$   $\blacksquare$ to upload and tap **[Import]**

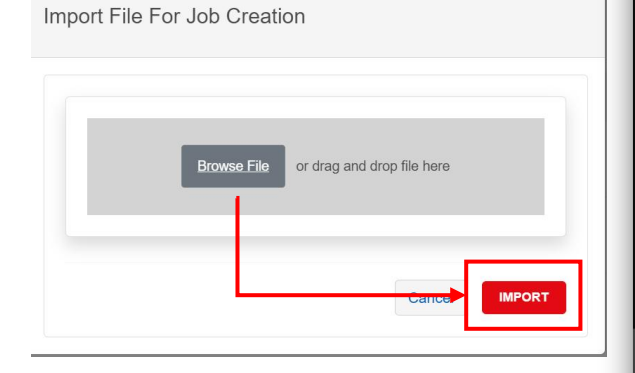

It will process the data in the excel and updates if the record upload is successful or has failed. Tap **[Done]** to close the window.

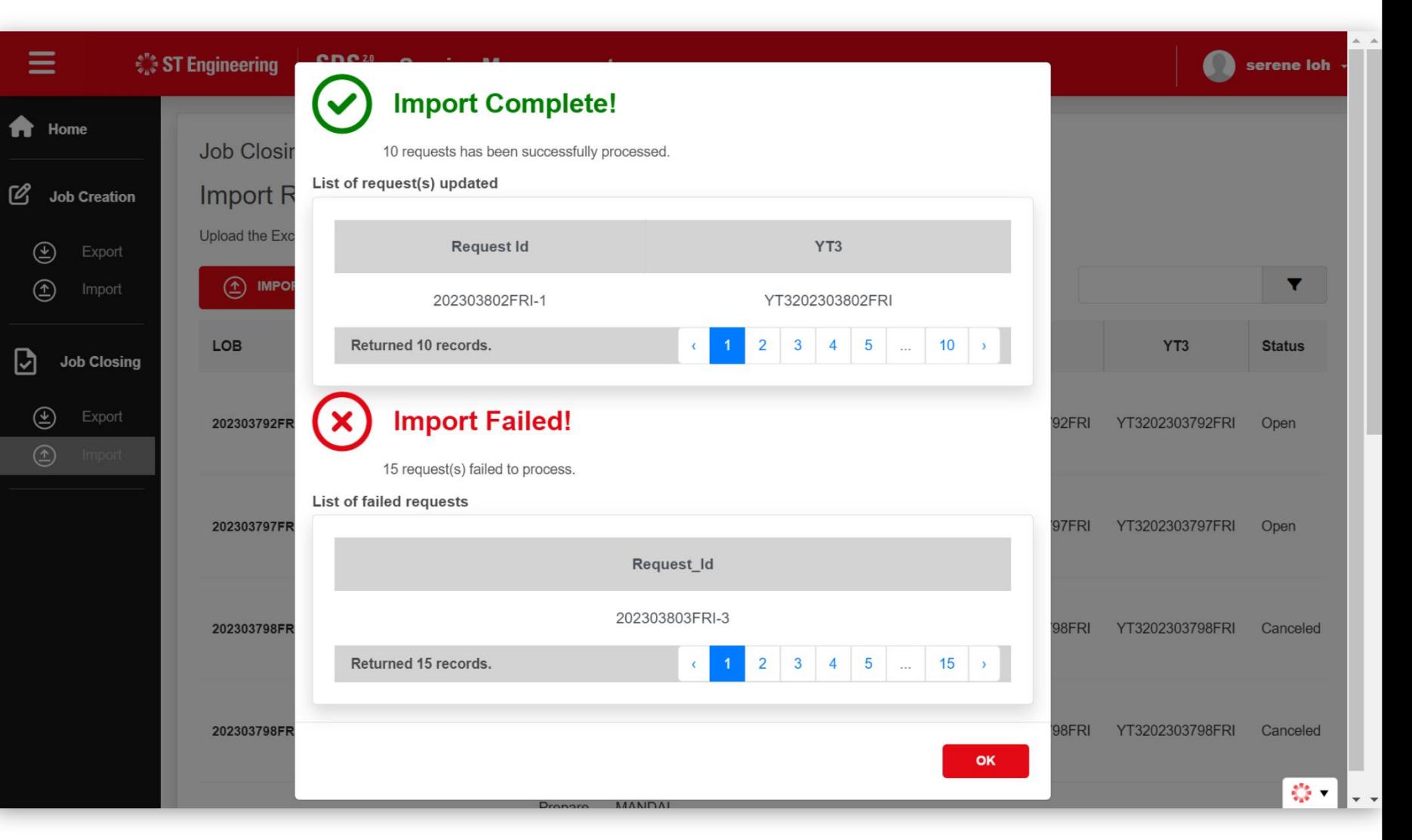

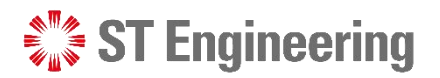

### Import Requests (3)

The updated records will be listed on the table from the latest to the oldest.

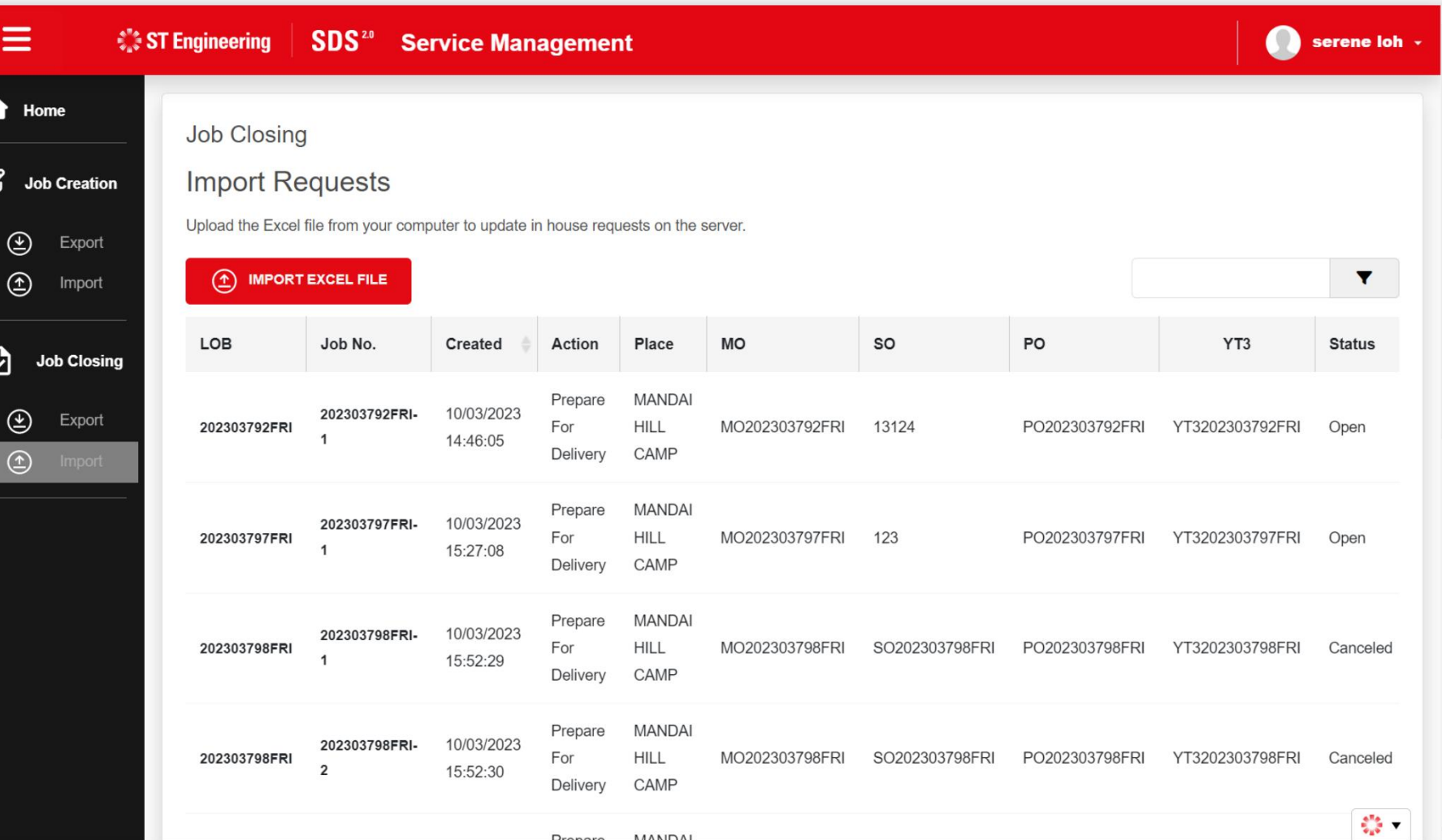

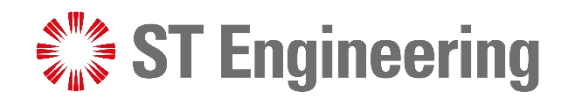

# Thank You

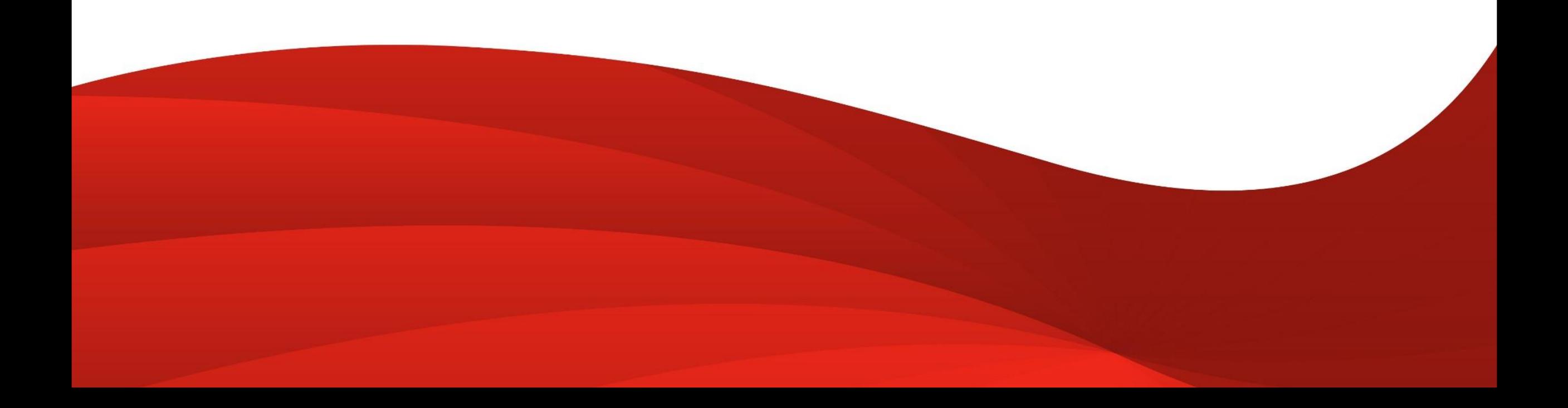